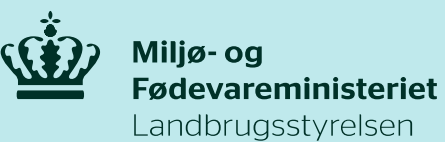

## **Print af Ansøgningsskema**

Sådan printer du Ansøgningsskemaet Miljøteknologi 2019 - Kvæg og gartneri:

- 1. Opret en kladde af det allerede indsendte skema
- 2. Sørg for at stå på den fane som du ønsker at printe
- 3. Højre klik med musen
- 4. Vælg udskriv
- 5. Vælg Gem som PDF
- 6. Slet den oprettede kladde. Husk ikke at indsende

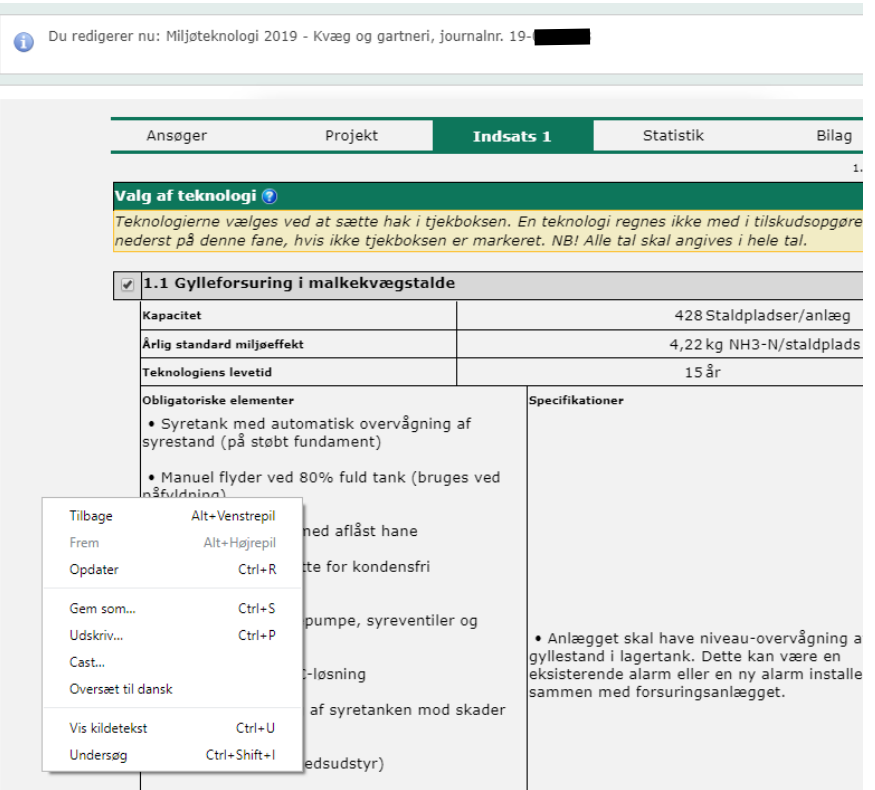